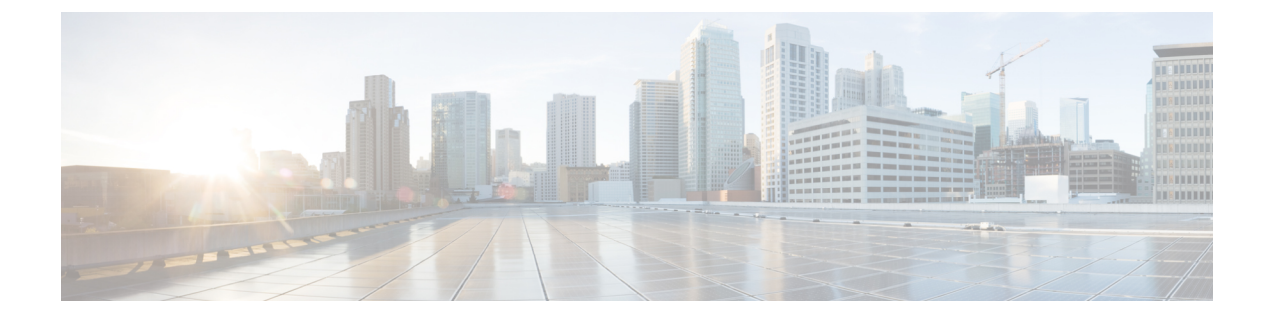

# マルチキャスト

この章は、次の項で構成されています。

- マルチキャストのプロパティ (1 ページ)
- MACグループアドレス (3 ページ)
- IPマルチキャストグループアドレス (4 ページ)
- IPv4マルチキャストコンフィギュレーション (6 ページ)
- IPv6マルチキャストコンフィギュレーション (11 ページ)
- IGMP/MLDスヌーピングIPマルチキャストグループ (16 ページ)
- マルチキャスト ルータ ポート (17 ページ)
- 不在転送 (18 ページ)
- 登録解除済みマルチキャスト (19 ページ)

## マルチキャストのプロパティ

マルチキャスト転送により、1 対複数の情報伝達が可能になります。マルチキャスト アプリ ケーションは、クライアントがコンテンツ全体の受信を必要としないときに、複数のクライア ントに情報伝達する場合に役立ちます。通常のアプリケーションは、クライアントが伝送の途 中でチャネルに参加し、伝送が終了する前にチャネルから離れる、ケーブル TV のようなサー ビスです。

データは関連するポートのみに送信されます。関連するポートのみにデータを転送することに より、リンクの帯域幅とホスト リソースが節約されます。デフォルトでは、すべてのマルチ キャスト フレームは、VLAN のすべてのポートにフラッディングされます。このセクション でブリッジ マルチキャスト フィルタリング ステータスを有効にすると、対象ポートにのみマ ルチキャストフレームを選択的に転送し、それ以外のポートへのマルチキャストはフィルタ処 理(ドロップ)できます。

マルチキャスト アドレスには次のプロパティがあります。

- 各 IPv4 マルチキャスト アドレスのアドレスの範囲は、224.0.0.0 ~ 239.255.255.255 です。
- IPv6 マルチキャスト アドレスは FF00:/8 です。

• IP マルチキャスト グループ アドレスをレイヤ 2 マルチキャスト アドレスにマッピン グす る方法は次のとおりです。

IPv4 の場合、IPv4 アドレスから下位 23 ビットを取得して、01:00:5e プレフィックスに追加す ることにより、マッピングします。標準規格では、IPアドレスの上位9ビットは無視され、こ れら上位ビットの値のみが異なる IP アドレスが同じレイヤ 2 アドレスにマッピングされます (使用される下位 23 ビットが同一であるため)。たとえば、234.129.2.3 は、MAC マルチキャ スト グループ アドレス 01:00:5e:01:02:03 にマッピングされます。最大 32 個の IP マルチキャ スト グループ アドレスが、同じレイヤ 2 アドレスにマッピングされます。

IPv6 の場合、マルチキャスト アドレスから下位 32 ビットを取得して、33:33 のプレフィック スに追加することにより、マッピングします。たとえば、IPv6 マルチキャストアドレス FF00:1122:3344 はレイヤ 2 マルチキャストアドレス 33:33:11:22:33:44 にマッピングされます。

マルチキャスト フィルタリングを有効にし、転送方法を選択するには、次の手順を実行しま す。

- ステップ **1** [Multicast] > [Properties] の順にクリックします。
- ステップ2 パラメータを入力します。

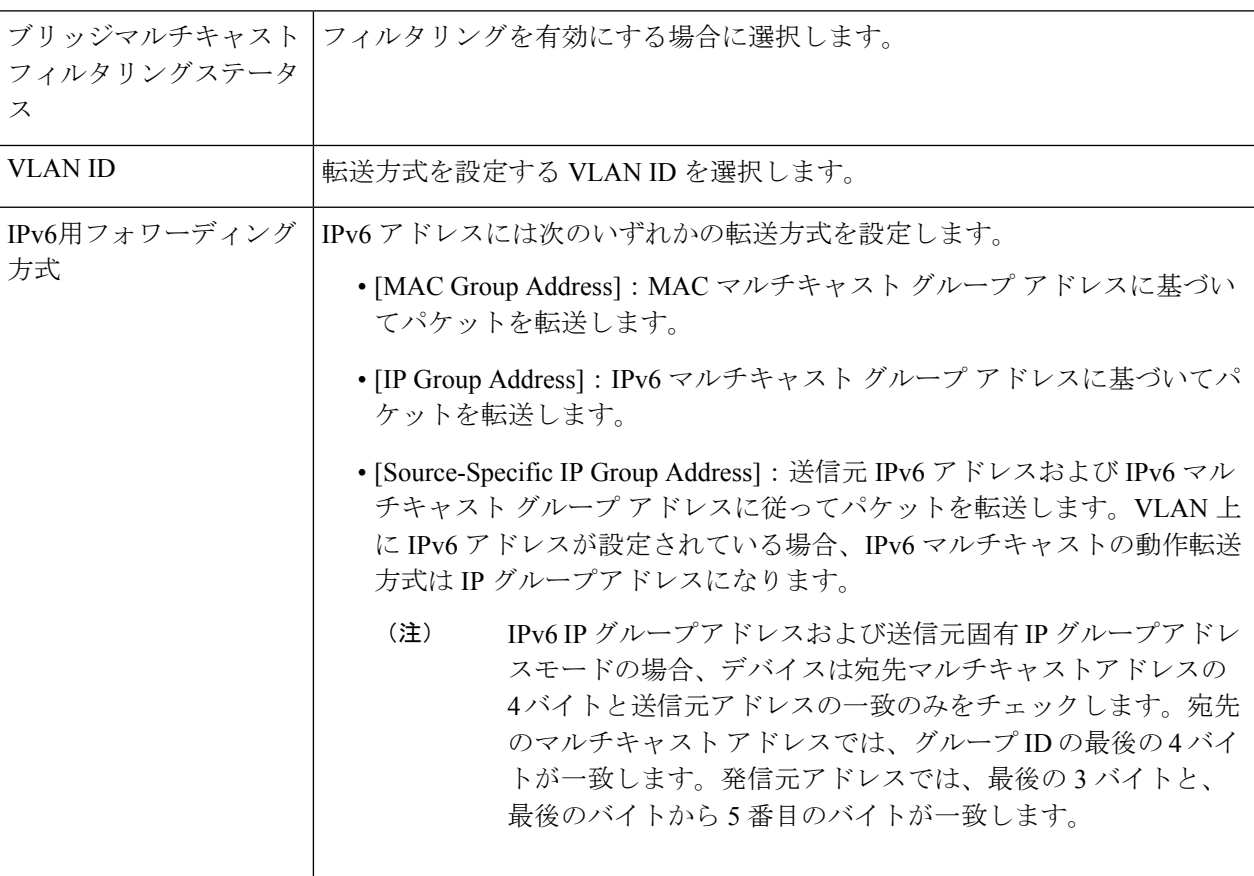

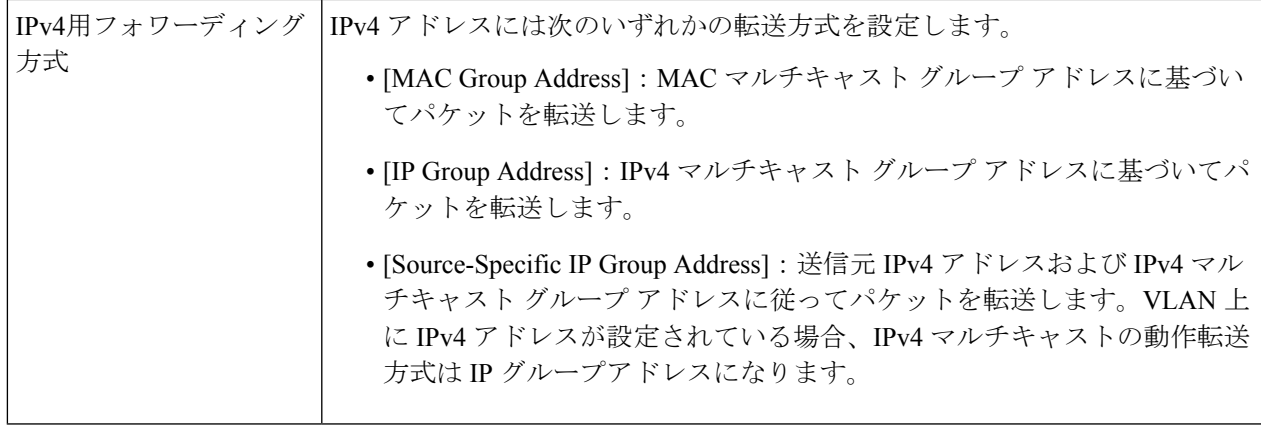

ステップ **3** [Apply] をクリックします。実行コンフィギュレーション ファイルが更新されます。

# **MAC**グループアドレス

[MAC Group Address] ページは次の機能を備えています。

- 特定の VLAN ID または特定の MAC アドレスグループに関連する、マルチキャスト フォ ワーディングデータベース (MFDB)からの情報をクエリおよび表示する。このデータ は、IGMP/MLDのスヌーピングによって動的に、または手動入力によって静的に取得され ます。
- 宛先MACアドレスに基づいて、静的転送情報を提供するMFDBに静的エントリを追加ま たは削除します。
- 各 VLAN ID と MAC アドレスグループのメンバーであるすべてのポートまたは LAG を表 示する。

MAC マルチキャストグループを定義して表示するには、次の手順を実行します。

- ステップ **1 [Multicast]** > **[MAC Group Address]** の順にクリックします。
- ステップ **2** フィルタのパラメータを入力します。
	- [VLAN IDが次に等しい]:表示するグループの VLAN ID を設定します。
	- [MACグループアドレスが次に等しい]:表示するマルチキャスト グループの MAC アドレスを設定 します。MAC グループ アドレスが指定されていない場合、ページには、選択した VLAN からのす べての MAC グループ アドレスが含められます。
- ステップ **3** [Go] をクリックすると、MAC マルチキャスト グループ アドレスが下方のブロックに表示されます。
- ステップ **4** [Add] をクリックして、静的 MAC グループ アドレスを追加します。
- ステップ5 パラメータを入力します。
- [VLAN ID]:新規に作成するマルチキャスト グループの VLAN ID を指定します。
- [MAC グループアドレス ]:新規に作成するマルチキャスト グループの MAC アドレ スを指定しま す。
- ステップ **6** [Apply] をクリックすると、MAC マルチキャスト グループが実行コンフィギュレーション ファイルに保 存されます。

グループ内のインターフェイスの登録を設定および表示するには、アドレスを選択して、[Details] をク リックします。

ページには次の項目が表示されます。

- [VLAN ID]:マルチキャスト グループの VLAN ID。
- [MAC グループアドレス ]:マルチキャスト グループの MAC アドレス。
- ステップ **7** [Filter: Interface Type] メニューからポートと LAG のいずれかを選択します。
- ステップ **8** [Go] をクリックして、VLAN のポートまたは LAG のメンバーシップを表示します。
- ステップ **9** 各インターフェイスをマルチキャスト グループに関連付ける方法を選択します。
	- [ スタティック ]:このインターフェイスは、スタティック メンバとしてマルチキャス ト グループ に関連付けられています。
	- [ ダイナミック ]:このインターフェイスは、IGMP/MLD スヌーピングの結果、マル チキャスト グ ループに追加されました。
	- [Forbidden]:ポートが VLAN 上のマルチキャストグループに参加できないことを指定します。
	- [None]:ポートが現在、VLAN 上のマルチキャストグループのメンバーでないことを指定します。
- ステップ **10** [Apply] をクリックすると、実行コンフィギュレーション ファイルが更新されます。

## **IP**マルチキャストグループアドレス

[IP Multicast Group Address] ページは、マルチキャスト グループが IP アドレスで識別される点 を除いて、[MAC Group Address] ページとよく似ています。[IP Multicast Group Address] ページ を使用して、IP マルチキャスト グループのクエリと追加を有効にすることができます。

IP マルチキャストグループを定義して表示するには、次の手順を実行します。

ステップ **1 [Multicast]** > **[IP Multicast Group Address]** の順にクリックします。

このページには、スヌーピングで学習されたすべてのIPマルチキャストグループアドレスが含まれます。

ステップ **2** フィルタリングに必要なパラメータを入力します。

• [VLAN ID が次に等しい ]:表示するマルチキャスト グループの VLAN ID を選択し ます。

• [IP バージョンが次に等しい ]:IPv6 または IPv4 を選択します。

- [IP マルチキャストグループアドレスが次に等しい ]:表示するマルチキャスト グ ループの IP アドレ スを指定します。これは転送モードが (S,G) の場合にのみ該当します。
- [送信元 IP アドレスが次に等しい ]: 送信元デバイスの IP アドレスを指定します。モードが (S,G)の 場合、送信者 S を入力します。この送信者と IP グループ アドレスは、表示対象となるマルチキャス ト グループ ID (S,G) です。モードが(\*.G) の場合、マルチキャスト グループが宛先のみで定義さ れていることを示す \* を入力します。

ステップ **3** [Go] をクリックします。下方のブロックに結果が表示されます。

ステップ **4** [Add] をクリックして、静的 IP マルチキャスト グループ アドレスを追加します。

- ステップ5 パラメータを入力します。
	- [VLAN ID]:追加するグループの VLAN ID を指定します。
	- [IP バージョン ]:IP アドレスのバージョンを選択します。
	- [IP マルチキャストグループアドレス ]:新規に作成するマルチキャスト グループのIP アドレスを指定 します。
	- [ 送信元固有 ]:このフィールドを選択した場合、このエントリに特定の送信元 IP ア ドレスを設定す ること、および、その送信元 IP アドレスを [ 送信元 IP アドレス ] フィールドで指定することを意味し ます。このパラメータを指定しない場合、エントリは(\*, G) エントリ、つまり任意の IP 送信元から の IP グループアドレスとして追加されます。
	- [Source IP Address]:含められる発信元アドレスを定義します。
- ステップ **6** [Apply] をクリックします。IP マルチキャスト グループが追加され、デバイスが更新されます。
- ステップ **7** IP グループ アドレスの登録を設定および表示するには、アドレスを選択して [Details] をクリックします。

VLAN ID、IP バージョン、IP マルチキャスト グループ アドレス、および発信元 IP アドレスが、読み取り 専用としてウィンドウ上部に表示されます。次のフィルタ タイプのいずれかを選択できます。

- [インターフェイスタイプが次に等しい]:インターフェイスタイプ(ポートまたはLAG)を選択しま す。
- ステップ **8** インターフェイスごとに、関連付けのタイプを選択します。オプションは次のとおりです。
	- [ スタティック ]:このインターフェイスは、スタティック メンバとしてマルチキャス ト グループに 関連付けられています。
	- [Dynamic]:動的メンバーとしてのマルチキャスト グループにインターフェイスを接続します。
	- [ 禁止 ]:このポートは、この VLAN 上のこのグループに参加することを禁じられて います。
	- [None]:ポートが現在、VLAN 上のマルチキャストグループのメンバーではないことを示します。デ フォルトでは、[Static] または [Forbidden] が選択されるまでは、これが選択されます。

ステップ **9** [Apply] をクリックします。実行コンフィギュレーション ファイルが更新されます。

## **IPv4**マルチキャストコンフィギュレーション

マルチキャストアドレスは、ネットワークホストグループを表す単一のIPデータパケットセッ トです。マルチキャストアドレスは、指定されたネットワークサービスにマルチキャストする ことを目的としたデータグラムまたはフレームを処理するために使用できます。マルチキャス ト アドレッシングは、IP バージョン 4 (IPv4) および 6 (IPv6) のリンクレイヤ (OSI モデル のレイヤ 2)とインターネットレイヤ (OSI モデルのレイヤ 3)に適用されます。

IPV4 のマルチキャストアドレスは、このアドレスグループが Class D として指定された初期イ ンターネットのクラスフルネットワーク設計から発信される、1110の先頭アドレスビットを使 用して定義されます。

IPv4 マルチキャストパケットは、イーサネット MAC アドレス範囲(01:00:5e:00:00:00 ~ 01:00:5e:7f:ff:ff)を使用して配信されます。この範囲には、23 ビットの使用可能なアドレス空 間があります。最初のオクテット (01)には、ブロードキャスト/マルチキャストビットが含 まれています。28 ビットのマルチキャスト IP アドレスの下位 23 ビットは、使用可能なイーサ ネットアドレス空間の 23 ビットにマッピングされます。これは、パケットの配信にあいまい さがあることを意味します。同じサブネット上の2つのホストがそれぞれ異なるマルチキャス トグループに登録し、それぞれのアドレスが最初の5ビットのみ異なっている場合、両方のマ ルチキャストグループのイーサネットパケットが両方のホストに配信されるため、ホスト内の ネットワークソフトウェアが不要なパケットを破棄する必要があります。

このセクションでは、IPv4 マルチキャストの設定方法について説明します。

#### **IGMP** スヌーピング

選択的な IPv4 マルチキャスト転送を可能にするには、(マルチキャストのプロパティ (1 ページ)で)ブリッジマルチキャストフィルタリングを有効にする必要があります。IGMPス ヌーピングは、[IGMP Snooping] ページで、グローバルに、または関連する各 VLAN に対して 有効にする必要があります。

IGMP スヌーピングを有効にし、このデバイスを VLAN での IGMP スヌーピングクエリアとし て指定するには、次の手順を実行します。

ステップ **1** [Multicast] > [IPv4 Multicast Configuration] > [IGMP Snooping] の順にクリックします。

- [IGMP Snooping Status]:選択すると、IGMP スヌーピングがすべてのインターフェイスでグローバル に有効になります。
- [IGMP Querier Status]:選択すると、IGMP クエリアがすべてのインターフェイスでグローバルに有効 になります。
- ステップ **2** IGMP スヌーピングは、ブリッジ マルチキャスト フィルタリングが有効になっている場合にのみ機能しま す。これはマルチキャストのプロパティ (1 ページ)で有効にできます。
- ステップ **3** インターフェイスでIGMPを設定するには、静的VLANを選択して、[Edit]をクリックします。次のフィー ルドに入力します。

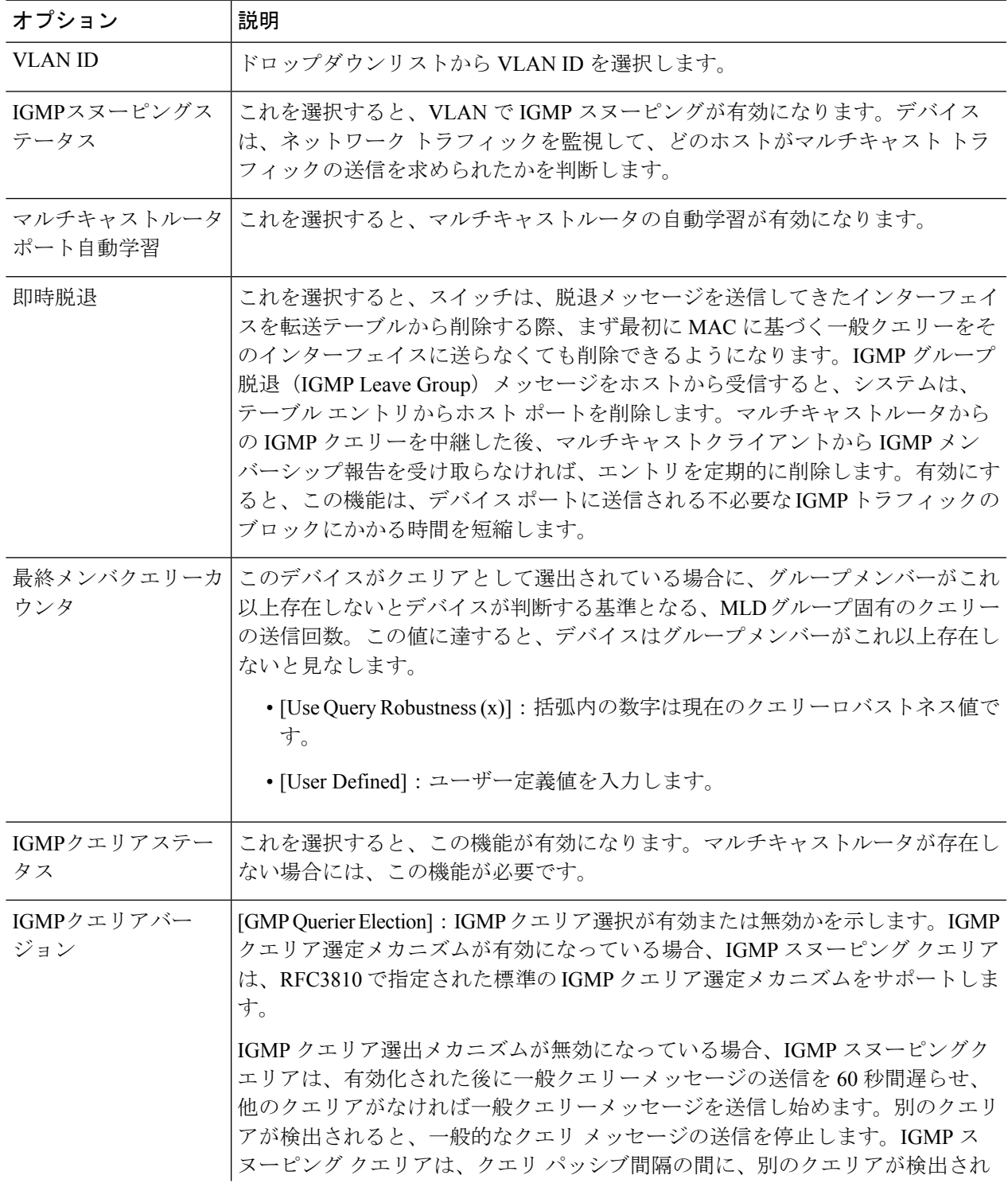

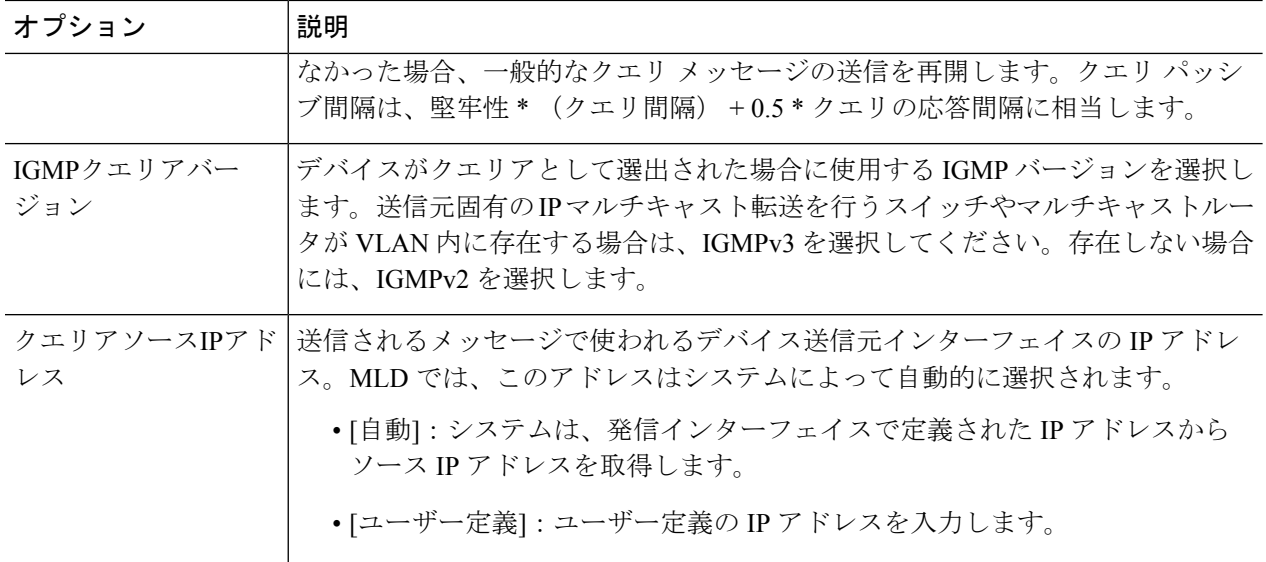

ステップ **4** [Apply] をクリックします。実行コンフィギュレーション ファイルが更新されます。

クエリの堅牢性、クエリ間隔など、IGMP スヌーピングタイマーの設定を変更しても、すでに 作成済みのタイマーには影響を及ぼしません。 (注)

#### **IGMP** インターフェイス設定

マルチキャストルータポートとして定義されたインターフェイスは、すべてのIGMPパケット (レポートとクエリー)およびすべてのマルチキャストデータを受信します。

インターフェイス上で IGMP を定義するには、次の手順を実行します。

ステップ **1** [Multicast] > [IPv4 Multicast Configuration] > [IGMP Interface Settings] の順にクリックします。

IGMP が有効になっている各インターフェイスには、次のフィールドが表示されます。

• [インターフェイス名]:IGMP スヌーピングが定義されるインターフェイス。

- [ルータIGMPバージョン]:IGMP バージョン。
- [Query Robustness]:リンクで予想されるパケット損失の数を入力します。
- [Query Interval(sec)]:このデバイスが選択したクエリアである場合に使用される一般的なクエリ間隔。
- Query MaxResponse Interval(sec)]:定期的な一般的クエリに挿入される最大応答コードを計算するため に使用される遅延。
- [Last Member Query Interval (msec)]:選出されたクエリアから送られたグループ固有のクエリーの最大 応答時間値をデバイスが読み込めない場合に使用される最大応答遅延。
- [Multicast TTL Threshold]: インターフェイスで転送されるパケットの存続可能時間 (TTL) のしきい値 を入力します。

しきい値より小さい TTL 値を持つマルチキャストパケットは、インターフェイスで転送されません。

デフォルト値は 0 で、すべてのマルチキャストパケットがインターフェイスで転送されることを意味 します。

256 の値は、インターフェイスでマルチキャスト パケットが転送されないことを意味します。

TTLしきい値は、ボーダルータだけで設定します。逆に、ルータTTLしきい値を設定するルータは、 自動的にボーダ ルータになります。

ステップ2 インターフェイスを選択して、[Edit] をクリックします。上記のフィールドの値を入力します。

ステップ **3** [Apply] をクリックします。実行コンフィギュレーション ファイルが更新されます。

#### **IGMP VLAN** 設定

特定の VLAN における IGMP を設定するには、次の手順を実行します。

ステップ **1** [Multicast] > **[IPv4 Multicast Configuration]** > **[IGMP VLAN Settings]** をクリックします。

IGMP が有効になっている各 VLAN には、次のフィールドが表示されます。

- [インターフェイス名]:IGMP スヌーピングが定義される VLAN。
- [ルータIGMPバージョン]:IGMP スヌーピングのバージョン。
- [Query Robustness]:リンクで予想されるパケット損失の数を入力します。
- [Query Interval(sec)]:このデバイスが選択したクエリアである場合に使用される一般的なクエリ間隔。
- Query MaxResponse Interval(sec)]:定期的な一般的クエリに挿入される最大応答コードを計算するため に使用される遅延。
- [Last Member Query Interval (msec)]:選出されたクエリアから送られたグループ固有のクエリーの最大 応答時間値をデバイスが読み込めない場合に使用される最大応答遅延を入力します。
- [MulticastTTLThreshold]:インターフェイスで転送されるパケットの存続可能時間(TTL)のしきい値 を入力します。

しきい値より小さい TTL 値を持つマルチキャストパケットは、インターフェイスで転送されません。 デフォルト値は 0 で、すべてのマルチキャストパケットがインターフェイスで転送されることを意味 します。

256 の値は、インターフェイスでマルチキャスト パケットが転送されないことを意味します。

TTLしきい値は、ボーダルータだけで設定します。逆に、ルータTTLしきい値を設定するルータは、 自動的にボーダ ルータになります。

ステップ **2** インターフェイスを選択して、[Edit] をクリックします。上記のフィールドの値を入力します。 ステップ **3** [Apply] をクリックします。実行コンフィギュレーション ファイルが更新されます。

## **IGMP** プロキシ

- - IGMPプロキシは、IPv4[インターフェイス](cbs-350_chapter14.pdf#nameddest=unique_23)でIPv4ルーティングが有効になっている場合にのみ 動作します。 (注)

IGMP プロキシを設定するには、次の手順を実行します。

- ステップ **1** [Multicast] > [IPv4 Multicast Configuration] > [IGMP Proxy] の順にクリックします。
- ステップ **2** 次のグローバル フィールドに入力します。

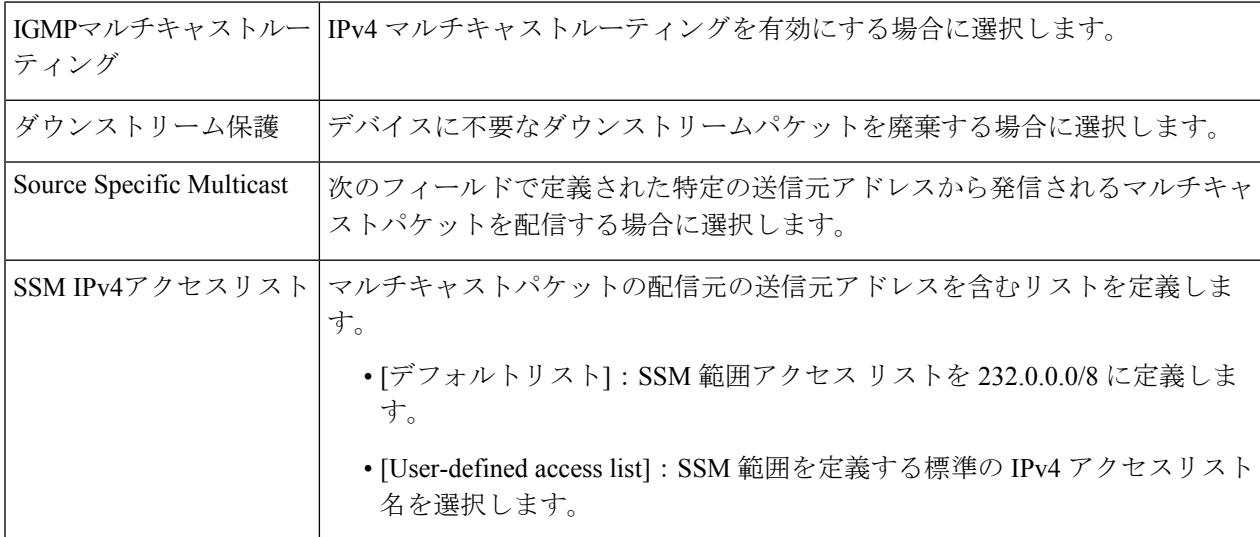

ステップ **3** [Apply] をクリックします。実行コンフィギュレーション ファイルが更新されます。

ステップ **4** VLAN に保護を追加するには、[Add] をクリックして次のフィールドに入力します。

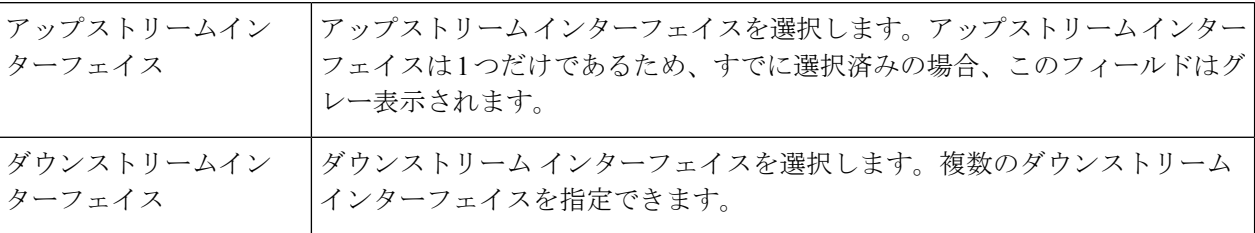

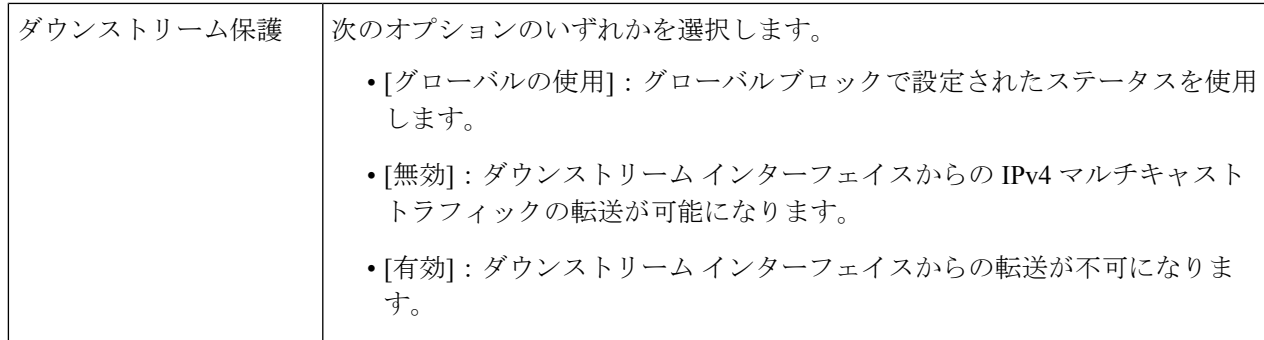

ステップ **5** [Apply] をクリックします。実行コンフィギュレーション ファイルが更新されます。

各 IPv4 マルチキャスト ルートには、次のフィールドが表示されます。

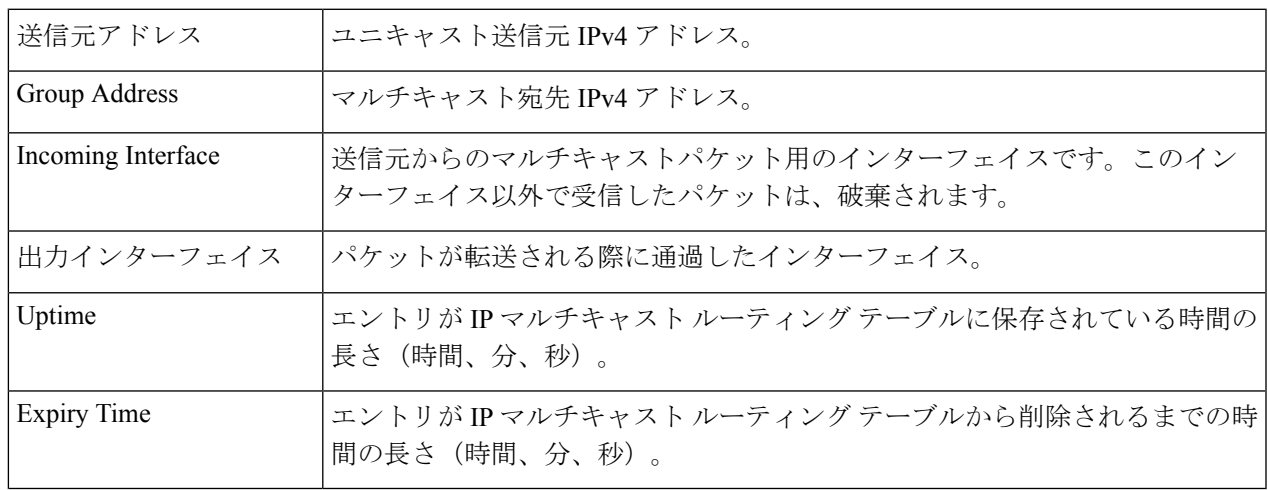

## **IPv6**マルチキャストコンフィギュレーション

IPマルチキャストは、インターネットプロトコル(IP)データグラムを対象の受信者のグルー プに 1 回の伝送で送信する方式です。これは IP 固有のマルチキャスト形式であり、ストリー ミングメディアやその他のネットワーク アプリケーションに使用されます。この方式では、 IPv4 および IPv6 で特別に予約されたマルチキャスト アドレス ブロックが使用されます。

ユニキャストパケットは、イーサネット パケット アドレスに特定のレイヤ 2 MAC アドレスを 設定することにより、イーサネットまたはIEEE802.3サブネット上の特定の受信者に配信され ます。ブロードキャストパケットは、ブロードキャスト MAC アドレス(FF:FF:FF:FF:FF:FF) を使用します。IPv6 マルチキャストアドレスの場合、イーサネット MAC は、下位 4 オクテッ トと MAC アドレス 33:33:00:00:00:00 の OR 演算によって導出されます。たとえば、IPv6 アド レス FF02:DEAD:BEEF::1:3 はイーサネット MAC アドレス 33:33:00:01:00:03 にマッピングされ ます。

このセクションでは、IPv6 マルチキャストの設定方法について説明します。

#### **MLD** スヌーピング

選択的な IPv6 マルチキャスト転送を可能にするには、(マルチキャストのプロパティ (1 ページ)で)ブリッジ マルチキャスト フィルタリング機能を有効にするとともに、MLD ス ヌーピングページでグローバルおよび該当する VLAN ごとに MLD スヌーピングを有効にする 必要があります。

MLD スヌーピングを有効にして VLAN でそれを設定するには、次の手順を実行します。

- ステップ **1** [Multicast] > **[IPv6 Multicast Configuration]** > **[MLD Snooping]** の順にクリックします。
	- MLD スヌーピングは、ブリッジ マルチキャスト フィルタリングが有効になっている場合にの み機能し、マルチキャストのプロパティ (1 ページ)で有効にできます。 (注)
- ステップ **2** 次の機能をイネーブルまたはディセーブルにします。
	- [MLD Snooping Status]:選択すると、MLD スヌーピングがすべてのインターフェイスでグローバルに 有効になります。
	- [MLD QuerierStatus]:選択すると、MLD クエリアがすべてのインターフェイスでグローバルに有効に なります。

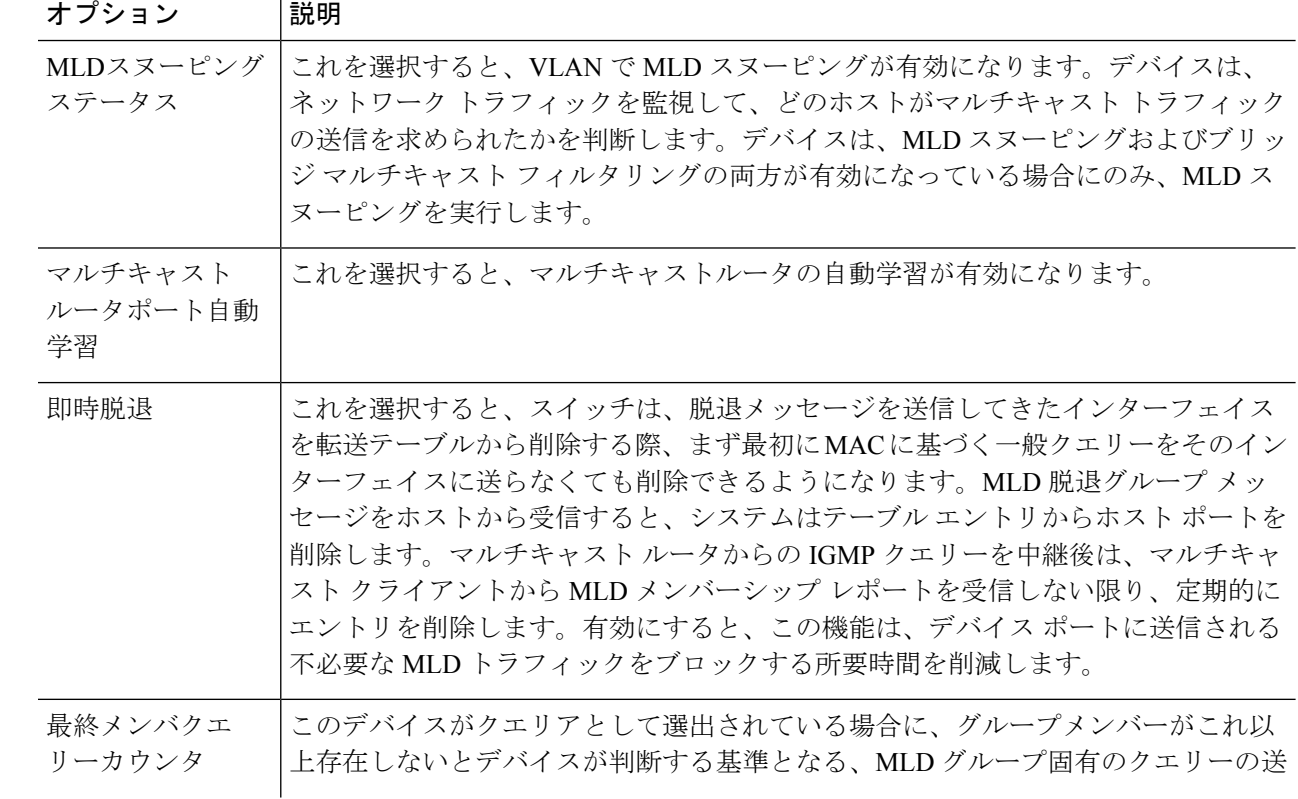

ステップ **3** インターフェイスでMLDプロキシを設定するには、静的VLANを選択して、[Edit]をクリックします。次 のフィールドに入力します。

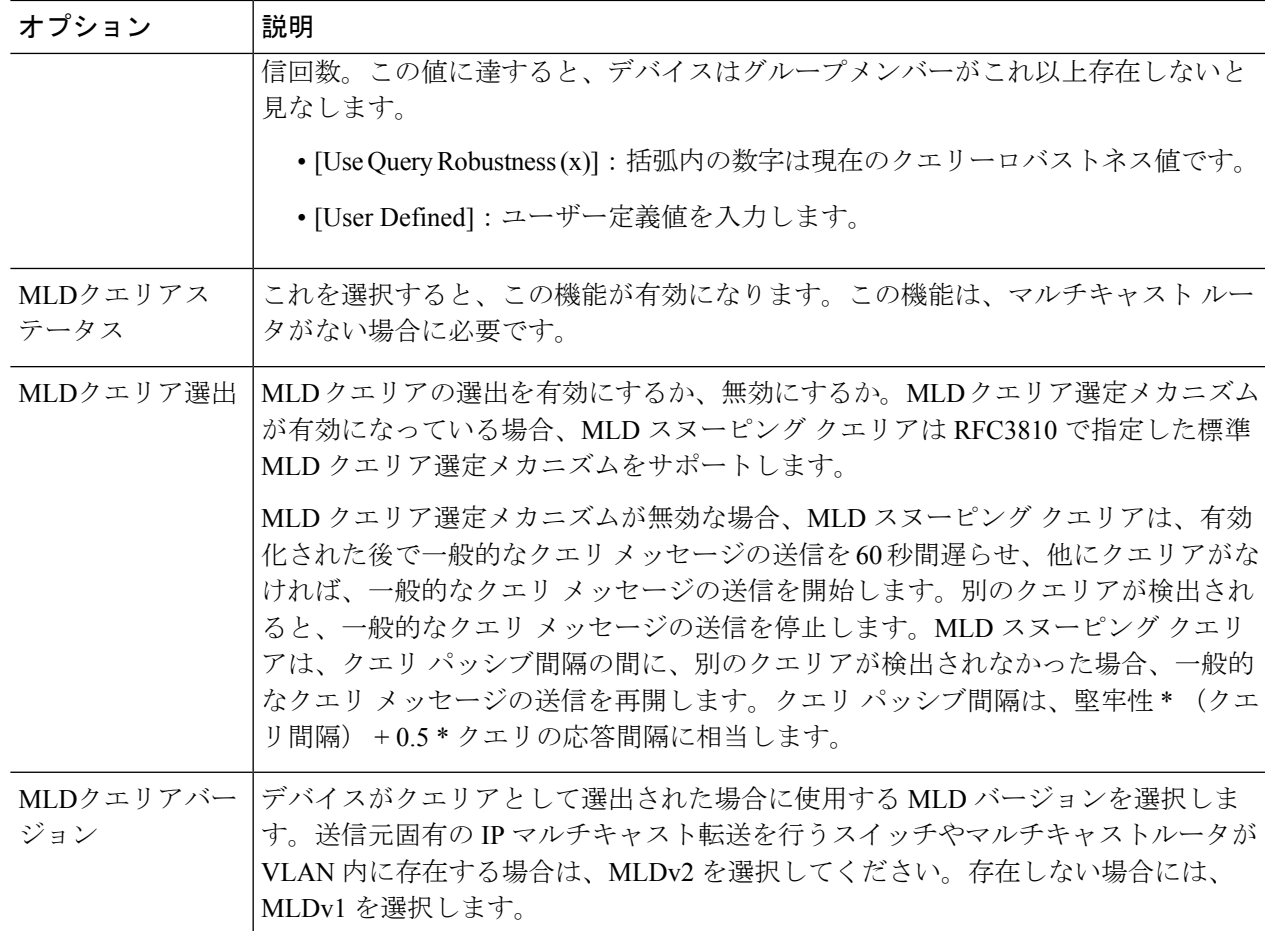

ステップ **4** [Apply] をクリックします。実行コンフィギュレーション ファイルが更新されます。

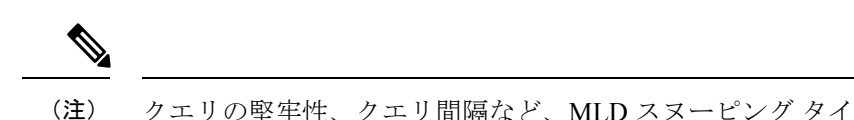

クエリの堅牢性、クエリ間隔など、MLD スヌーピング タイマーの設定を変更しても、すでに 作成済みのタイマーには影響を及ぼしません。

## **MLD**インターフェイス設定

マルチキャストルータポートとして定義されたインターフェイスは、すべての MLD パケット (レポートとクエリー)およびすべてのマルチキャストデータを受信します。

インターフェイスをマルチキャスト ルータ インターフェイスとして設定するには、次の手順 を実行します。

ステップ **1** [Multicast] > **[IPv6 Multicast Configuration]** > **[MLD Interface Settings]** の順にクリックします。

MLD が有効になっている各インターフェイスには、次のフィールドが表示されます。

- [Router MLD Version]:マルチキャスト ルータの MLD バージョン。
- [Query Robustness]:リンクで予想されるパケット損失の数を入力します。
- [Query Interval(sec)]:このデバイスが選択したクエリアである場合に使用される一般的なクエリ間隔。
- [Query Max Response Interval (sec)]:定期的な一般的クエリに挿入される最大応答コードを計算するた めに使用される遅延。
- [Last Member Query Interval (msec)]:選出されたクエリアから送られたグループ固有のクエリーの最大 応答時間値をデバイスが読み込めない場合に使用される最大応答遅延。
- [Multicast TTL Threshold]: インターフェイスで転送されるパケットの存続可能時間 (TTL) のしきい値 を入力します。

しきい値より小さい TTL 値を持つマルチキャストパケットは、インターフェイスで転送されません。

デフォルト値は 0 で、すべてのマルチキャストパケットがインターフェイスで転送されることを意味 します。

256 の値は、インターフェイスでマルチキャスト パケットが転送されないことを意味します。

TTLしきい値は、ボーダルータだけで設定します。逆に、ルータTTLしきい値を設定するルータは、 自動的にボーダ ルータになります。

- ステップ **2** インターフェイスを設定するには、インターフェイスを選択して [Edit] をクリックします。前述のフィー ルドに入力します。
- ステップ **3** [Apply] をクリックします。実行コンフィギュレーション ファイルが更新されます。

#### **MLD VLAN**設定

特定の VLAN における MLD を設定するには、次の手順を実行します。

ステップ **1** [Multicast] > **[IPv6 Multicast Configuration]** > **[MLD VLAN Settings]** をクリックします。

MLD が有効になっている各 VLAN には、次のフィールドが表示されます。

- [Interface Name]:MLD 情報が表示される VLAN。
- [ルータMLDバージョン]:MLD ルータのバージョン。
- [Query Robustness]:リンクで予想されるパケット損失の数を入力します。
- [Query Interval(sec)]:このデバイスが選択したクエリアである場合に使用される一般的なクエリ間隔。
- Query MaxResponse Interval(sec)]:定期的な一般的クエリに挿入される最大応答コードを計算するため に使用される遅延。
- [Last Member Query Interval (msec)]:選出されたクエリアから送られたグループ固有のクエリーの最大 応答時間値をデバイスが読み込めない場合に使用される最大応答遅延を入力します。
- [Multicast TTL Threshold]: インターフェイスで転送されるパケットの存続可能時間 (TTL) のしきい値 を入力します。

しきい値より小さい TTL 値を持つマルチキャストパケットは、インターフェイスで転送されません。

デフォルト値は 0 で、すべてのマルチキャストパケットがインターフェイスで転送されることを意味 します。

256 の値は、インターフェイスでマルチキャスト パケットが転送されないことを意味します。

TTLしきい値は、ボーダルータだけで設定します。逆に、ルータTTLしきい値を設定するルータは、 自動的にボーダ ルータになります。

ステップ **2** VLAN を設定するには、VLAN を選択して [Edit] をクリックします。前述のフィールドに入力します。 ステップ **3** [Apply] をクリックします。実行コンフィギュレーション ファイルが更新されます。

## **MLD** プロキシ

MLD プロキシは、IPv6[グローバルコンフィギュレーションで](cbs-350_chapter15.pdf#nameddest=unique_200) IPv6 ルーティングが有効になっ ている場合にのみ動作します。 (注)

MLD プロキシを設定するには、次の手順を実行します。

ステップ **1** [Multicast] > [IPv6 Multicast Configuration] > [MLD Proxy] の順にクリックします。 ステップ2 次のフィールドに入力します。

- [IGMP Multicast Routing]:選択すると、IPv6 マルチキャスト ルーティングが有効になります。
- [Downstream Protection]:選択すると、デバイスに必要のないダウンストリームのパケットを破棄しま す。
- [Source Specific Multicast]:選択すると、次のフィールドに定義された特定の発信元アドレスから発信 されたマルチキャスト パケットの配信が有効になります。
- [SSM IPv6 Access List]:マルチキャスト パケットを配信する発信元アドレスを含むリストを定義しま す。
	- [Default List]:SSM 範囲 FF3E::/32 のアクセス リストを定義します。
	- [User-defined access list]:SSM 範囲を定義する標準の IPv6 アクセスリスト名を選択します。これ らのアクセス リストは IPv6 [アクセス](cbs-350_chapter15.pdf#nameddest=unique_201) リスト で定義されています。

ステップ **3** [Apply] をクリックします。実行コンフィギュレーション ファイルが更新されます。 ステップ **4** VLAN に保護を追加するには、[Add] をクリックして次のフィールドに入力します。

• [Upstream Interface]:発信インターフェイスを選択します。

- [Downstream Interface]:着信インターフェイスを選択します。
- •ダウンストリームの保護(Downstream Protection):次のいずれかのオプションを選択できます。
	- [グローバルの使用]:グローバル ブロックで設定されたステータスを使用します。
	- [無効]:ダウンストリームインターフェイスからのIPv6マルチキャストトラフィックの転送が可 能になります。
	- [有効]:ダウンストリーム インターフェイスからの転送が不可になります。

ステップ **5** [Apply] をクリックします。実行コンフィギュレーション ファイルが更新されます。

各 IPv6 マルチキャスト ルートには、次のフィールドが表示されます。

- [Source Address]:ユニキャスト送信元 IPv4 アドレス。
- [Group Address]:マルチキャスト宛先 Ipv4 アドレス。
- •着信インターフェイス (Incoming interface): 送信元からのマルチキャスト パケットが着信する予定 のインターフェイス。このインターフェイス以外で受信したパケットは、破棄されます。
- •発信インターフェイス (Outgoing interface): パケット転送時に使用されるインターフェイス。
- •稼働時間(Uptime): IPマルチキャストルーティングテーブル内にエントリが存在する時間(時間、 分、秒)です。
- •期限(Expiry Time) : IP マルチキャスト ルーティング テーブルからエントリが削除されるまでの時 間(時間、分、秒)です。

# **IGMP/MLD**スヌーピング**IP**マルチキャストグループ

[IGMP/MLD Snooping IP Multicast Group] ページには、IGMP/MLD メッセージから学習された IPv4 および IPv6 グループ アドレスが表示されます。

このページの情報と [MAC Group Address] ページの情報は異なっている場合があります。たと えば、システムが MAC ベースのグループに従ってフィルタ処理され、マルチキャストグルー プ 224.1.1.1 と 225.1.1.1 に参加するように要求されたポートがあるとします。どちらも、同じ MAC マルチキャストアドレス 01:00: 5e:01:01:01 にマッピングされます。この場合、[MAC Multicast] ページにはエントリが 1 つありますが、このページにはエントリが 2 つあります。

IP マルチキャストグループをクエリするには、次の手順を実行します。

ステップ **1** [Multicast] > [IGMP/MLD Snooping IP Multicast Group] をクリックします。

ステップ **2** 検索対象となるスヌーピング グループのタイプを IGMP または MLD のいずれかに設定します。

- ステップ **3** 次のクエリ フィルタ条件の一部またはすべてに入力します。
	- [ グループアドレスが次に等しい ]:照会するマルチキャスト グループの MAC アドレ スまたは IP ア ドレスを指定します。
	- [ 送信元アドレスが次に等しい ]:照会する送信元アドレスを指定します。
	- [VLAN ID が次に等しい ]:照会する VLAN ID を指定します。

ステップ **4** [Go] をクリックします。各マルチキャスト グループには、次のフィールドが表示されます。

- $\bullet$  [VLAN]: VLAN ID $_{\circ}$
- [ グループアドレス ]:マルチキャスト グループの MAC アドレスまたは IP アドレス。
- [ 送信元アドレス ]:指定したすべてのグループ ポートに対する送信元アドレス。
- [ 含まれるポート ]:マルチキャスト ストリームの宛先ポートのリスト。
- [ 除外ポート ]:このグループに含まれないポートのリスト。
- [Compatibility Mode]:デバイスが IP グループ アドレスで受信する、ホストからの登録の最も古い IGMP/MLD バージョン。

## マルチキャスト ルータ ポート

マルチキャスト ルータ (Mrouter) ポートは、マルチキャスト ルータに接続されたポートです。 マルチキャストストリームおよび IGMP/MLD 登録メッセージを転送するときに、デバイスは 1つ以上のマルチキャストルータポート番号を含めます。マルチキャストルータが、マルチキャ ストストリームを転送し、登録メッセージを他のサブネットに伝達するには、マルチキャスト ルータポートを設定する必要があります。

マルチキャストルータに接続されるポートを静的に設定したり、動的に検出されるそれらの ポートを確認するには、次の手順を実行します。

ステップ **1** [Multicast] > [Multicast Router Port] をクリックします。

ステップ2 次のクエリ フィルタ条件の一部またはすべてに入力します。

- [VLAN ID が次に等しい]:ルータポートの VLAN ID を選択します。
- [IP バージョンが次に等しい ]:マルチキャスト ルータでサポートされている IP バー ジョンを選択し ます。
- [インターフェイスタイプが次に等しい]:インターフェイスタイプ(ポートまたはLAG)を選択しま す。
- ステップ **3** [Go] をクリックします。クエリ条件に一致するインターフェイスが表示されます。
- ステップ **4** ポートまたは LAG ごとに、関連付けのタイプを選択します。オプションは次のとおりです。
	- [ スタティック ]:このポートをマルチキャスト ルータ ポートとして静的に設定します。
	- [ダイナミック]:(表示のみ)このポートは、IGMP/MLDクエリーメッセージによって、マルチキャ ストルータポートとして動的に設定されています。マルチキャストルータポートの動的学習を有効に するには、IGMP/MLDスヌーピングIPマルチキャストグループ (16 ページ)を使用します。
	- [Forbidden]:このポートで IGMP/MLD クエリーが受信された場合でも、このポートをマルチキャスト ルータポートとして設定しません。ポートで [Forbidden] が有効になっている場合、このポートでのマ ルチキャストルータの学習は行われません(つまり、このポートでのマルチキャストルータポート自 動学習が無効になります)。
	- [None]:このポートは現在、マルチキャストルータポートではありません。

ステップ **5** [Apply] をクリックして、デバイスを更新します。

## 不在転送

ブリッジ マルチキャスト フィルタリングが有効になっている場合、登録されたマルチキャス トパケットは、IGMP および MLD のスヌーピングに基づいてポートに転送されます。ブリッ ジ マルチキャスト フィルタリングが無効になっている場合、すべてのマルチキャストパケッ トが対応する VLAN にフラッディングされます。

[Forward All]ページでは、特定のVLANからのマルチキャストストリームを受信するポートや LAG を設定します。この機能を利用するには、マルチキャストのプロパティ (1ページ)で ブリッジ マルチキャスト フィルタリングを有効にする必要があります。無効にすると、すべ てのマルチキャストトラフィックがデバイスのポートにフラッディングされます。ポートに接 続されているデバイスで IGMP または MLD がサポートされていない場合、そのポートに対し て [Forward All] を静的に(手動で)設定できます。IGMP および MLD メッセージを除くマル チキャストパケットは、常時、[ForwardAll]に設定されているポートに転送されます。この設 定は、選択した VLAN のメンバーであるポートのみに影響します。

[Forward All Multicast] を定義するには、次の手順を実行します。

ステップ **1** [Multicast] > [Forward All] をクリックします。

ステップ **2** 次のパラメータを定義します。

• [VLAN ID が次に等しい ]:表示するポート /LAG がメンバになっている VLAN の ID。

• [インターフェイスタイプが次に等しい]:インターフェイスタイプ(ポートまたはLAG)を選択しま す。

ステップ **3** [Go] をクリックします。すべてのポート/LAG のステータスが表示されます。

- ステップ **4** 次の方法を使用して、[Forward All] に設定するポート/LAG を選択します。
	- [ スタティック ]:このポートではすべてのマルチキャスト ストリームが受信されます。
	- [Forbidden]:IGMP/MLD スヌーピングにより、マルチキャストグループに参加するポートとして指定 されている場合でも、このポートはマルチキャストストリームを受信できません。
	- [None]:このポートは現在、[Forward All] ポートとして設定されていません。

ステップ **5** [Apply] をクリックします。実行コンフィギュレーション ファイルが更新されます。

## 登録解除済みマルチキャスト

この機能は、要求された(登録済み)マルチキャストグループのみをお客様が受信できるよう にするために使用します。

未登録マルチキャストフレームは、VLAN上のすべてのポートに転送されます。未登録マルチ キャストストリームをフィルタ処理するポートを選択できます。この設定は、ポートがメン バーであるすべての VLAN に対して有効です。

未登録マルチキャスト設定を定義するには、次の手順を実行します。

- ステップ **1** [Multicast] > [Unregistered Multicast] をクリックします。
- ステップ **2** [Interface Type equals to]:ポートと LAG のいずれかを表示します。
- ステップ **3** [Go] をクリックします。
- ステップ **4** 次のパラメータを定義します。
	- [ ポート ]/[LAG]:ポート ID または LAG ID を表示します。
	- 選択したインターフェイスの転送のステータスを表示します。次の値が可能です。
		- [フォワーディング]:選択したインターフェイスで、未登録マルチキャストフレームのフォワー ディングを有効にします。
		- [フィルタリング]:選択したインターフェイスで、未登録マルチキャストフレームのフィルタリ ング(拒否)を有効にします。

ステップ **5** [Apply] をクリックします。設定が保存され、実行コンフィギュレーション ファイルが更新されます。

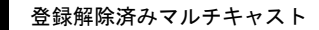

I

翻訳について

このドキュメントは、米国シスコ発行ドキュメントの参考和訳です。リンク情報につきましては 、日本語版掲載時点で、英語版にアップデートがあり、リンク先のページが移動/変更されている 場合がありますことをご了承ください。あくまでも参考和訳となりますので、正式な内容につい ては米国サイトのドキュメントを参照ください。